## 6.1 工事登録証明書を印刷する

本システムでは、工事情報を登録したことを証明する『建設副産物情報交換システム工事 登録証明書』の印刷を行うことができます。『建設副産物情報交換システム工事登録証明書』 の印刷を行う手順は以下のとおりです。なお、印刷を行うには Acrobat Reader が必要と なりますので、お持ちでない方は以下の URL より入手してください。

[入手先 URL] https://get.adobe.com/jp/reader/

## (1)工事検索から登録証明書の印刷をする

①「排出事業所情報」画面から 工事検索 ボタンをクリックします。

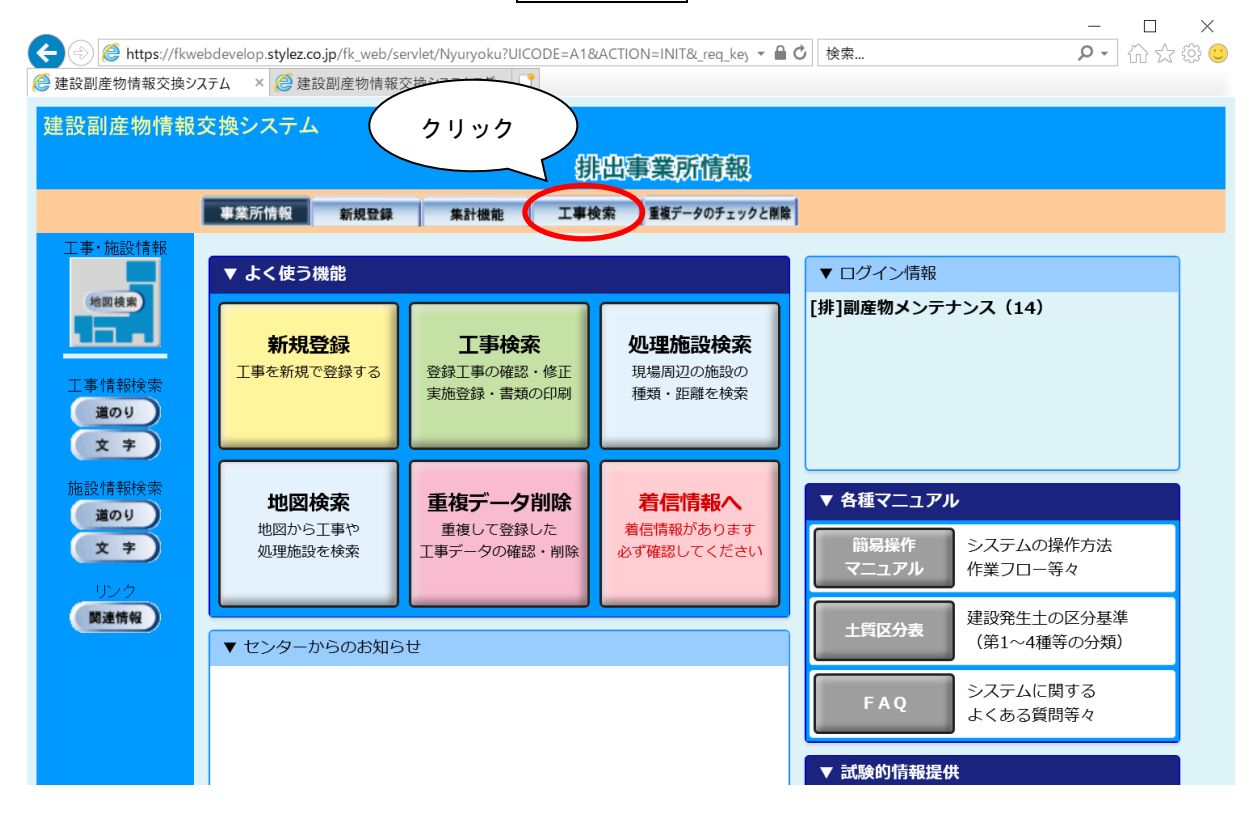

② 「工事検索条件」画面が表示されましたら、検索条件を入力します。 検索条件の入力が終わりましたら、 確定 ボタンをクリックします。

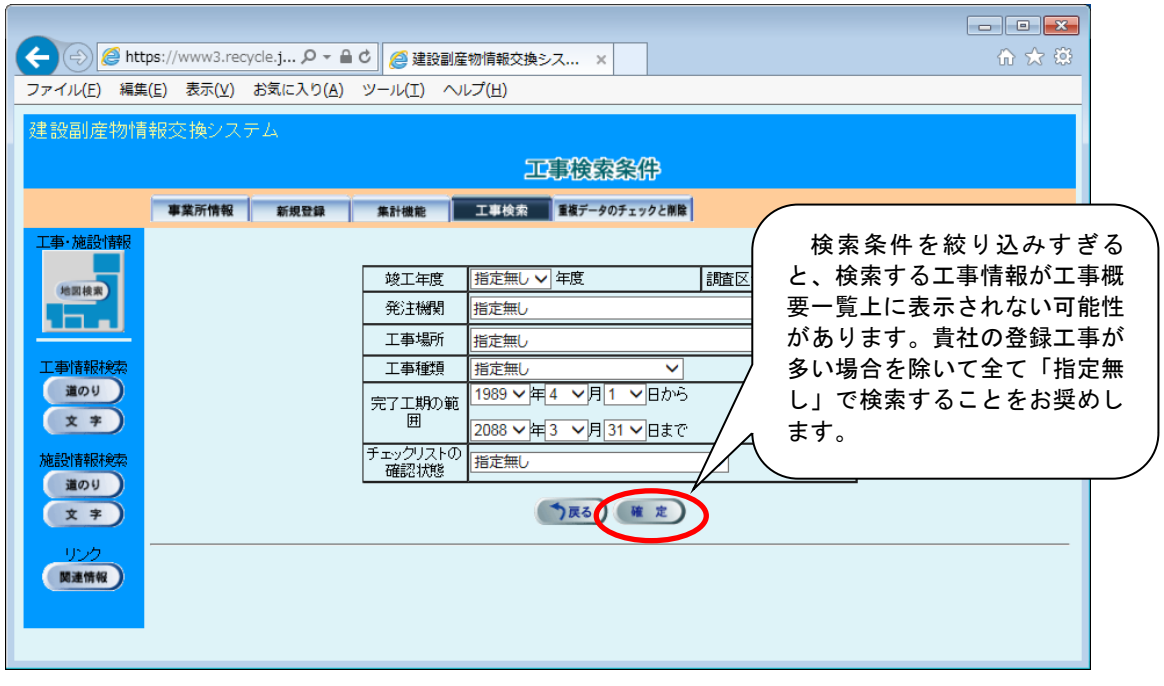

【検索条件項目説明】

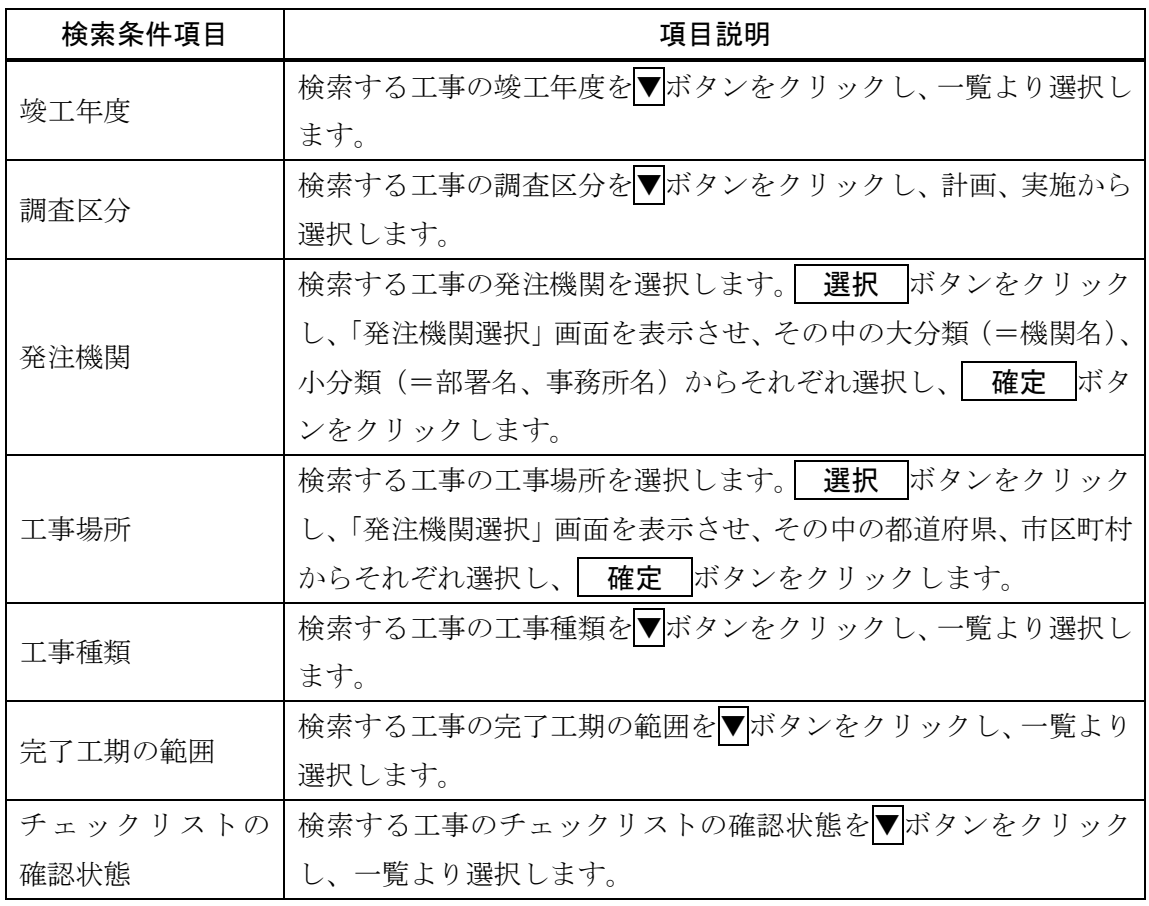

3 工事検索結果の「工事概要一覧」画面から、作成する工事の[登録証明書の印刷]の 印 刷 ボタンをクリックします。

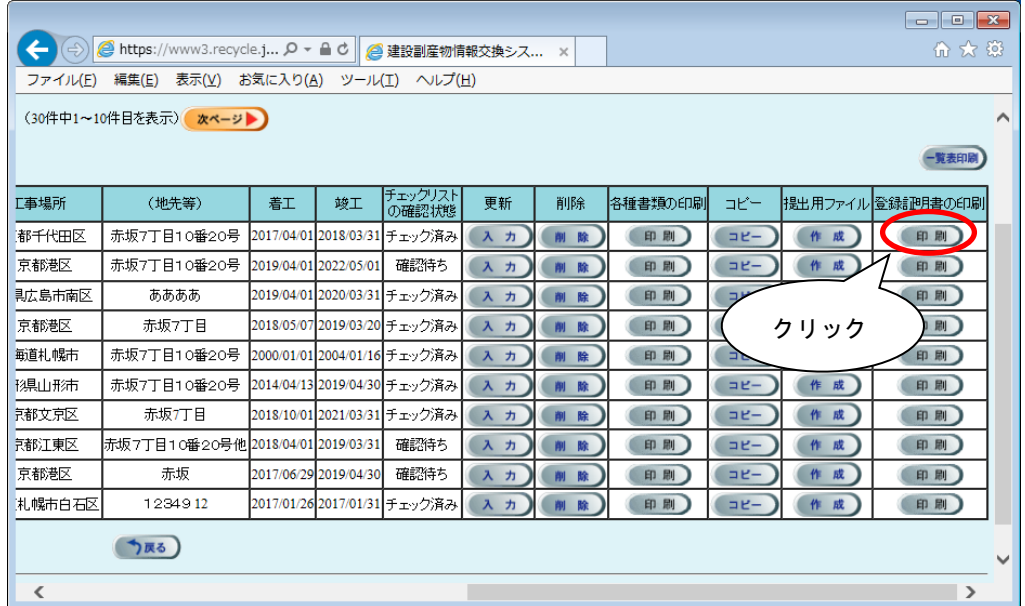

④ ファイルがダウンロードフォルダに保存されます。

|                   | ● 建設副産物情報交換システム<br>$\times$                                                              | $+$ |    |         |    |        |         |          |                 | $\checkmark$ | □     | $\times$ |
|-------------------|------------------------------------------------------------------------------------------|-----|----|---------|----|--------|---------|----------|-----------------|--------------|-------|----------|
| C<br>$\leftarrow$ | A fkwebdevelop.stylez.co.jp/fk_web/servlet/Nyuryoku?UICODE=A2&ACTION=SEARCH&HATTYUU_CODE |     |    |         |    |        |         |          | ☆<br>û          | ⊝            |       |          |
|                   |                                                                                          |     |    |         |    |        |         |          |                 |              |       |          |
|                   |                                                                                          |     |    |         |    |        |         |          |                 |              |       |          |
|                   |                                                                                          |     |    |         |    |        |         |          |                 |              |       |          |
|                   |                                                                                          |     |    |         |    |        |         |          |                 |              |       |          |
|                   |                                                                                          |     |    |         |    |        |         |          |                 |              |       |          |
| (42件中1~10件目を表示)   | 次ページ                                                                                     |     |    |         |    |        |         |          |                 |              |       |          |
|                   |                                                                                          |     |    |         |    |        |         |          |                 |              | -覧表印刷 |          |
|                   |                                                                                          |     |    | チェックリスト |    |        |         |          |                 |              |       |          |
| 丁事場所              | (地先等)                                                                                    | 着下  | 竣工 | の確認状態   | 更新 | 削除     | 各種書類の印刷 | コピー      | 提出用ファイル登録証明書の印刷 |              |       |          |
|                   |                                                                                          |     |    |         |    |        |         |          |                 |              |       |          |
|                   | 東京都千代田区赤坂7丁目10番20更新2021/10/052022/11/18 チェック済み                                           |     |    |         | 入力 | 削除     | 印刷      | $=$ $E-$ | 作成              |              | 印刷    |          |
|                   | 東京都千代田区 赤坂 7 丁目 1 0番 2 0 更新 2021/10/05 2022/11/18 チェック済み                                 |     |    |         | 入力 | 削除     | 印刷      | $=$ $E-$ | 作成              |              | 印刷    |          |
|                   | 東京都千代田区赤坂7丁目10番20更新2021/10/05 2022/11/18                                                 |     |    | 未確認     | 入力 | 削除     | 印刷      | $E -$    | 作成              |              | 印刷    |          |
|                   | 東京都千代田区 赤坂 7 丁目 1 0 番 2 0 更新 2021/10/05 2022/11/18                                       |     |    | 未確認     | 入力 | 削除     | 印刷      | $=$ $E-$ | 作成              |              | 印刷    |          |
|                   | 東京都千代田区赤坂7丁目10番20更新2021/10/05 2022/11/18                                                 |     |    | 未確認     | 入力 | 削除     | 印刷      | $E -$    | 作成              |              | 印刷    |          |
|                   | 東京都千代田区 赤坂7丁目10番20更新 2021/10/05 2022/11/18 チェック済み                                        |     |    |         | 入力 | 削除     | 印刷      | $BE-$    | 作成              |              | 印刷    |          |
|                   | 東京都千代田区 赤坂 7丁目 10番20更新 2021/10/05 2022/11/18 チェック済み                                      |     |    |         | 入力 | 削除     | 印刷      | $= 12 -$ | 作成              |              | 印刷    |          |
|                   | 東京都千代田区 赤坂7丁目10番20更新2021/10/05 2022/11/18 チェック済み                                         |     |    |         | 入力 | 削除     | 印刷      | $E -$    | 作成              |              | 印刷    |          |
|                   | 東京都千代田区 赤坂 7丁目 10番20更新 2021/10/05 2022/11/18 チェック済み                                      |     |    |         | 入力 | 削<br>除 | 印刷      | $=$ $E-$ | 作成              |              | 印刷    |          |
| 国                 | regist11447527.pdf                                                                       |     |    |         |    |        |         |          |                 |              | すべて表示 | $\times$ |

注意:パソコンの設定によっては、上記画面が表示されない場合があります。

 $\mathcal{L}$ 

⑤ ZIP 圧縮ファイルの場合、解凍を実行し、解凍されたファイル(regist[工事 ID].pdf※) をダブルクリックすることで工事登録証明書が表示されます。

※[工事 ID]には、選択した工事の工事 ID の番号が記載されます。

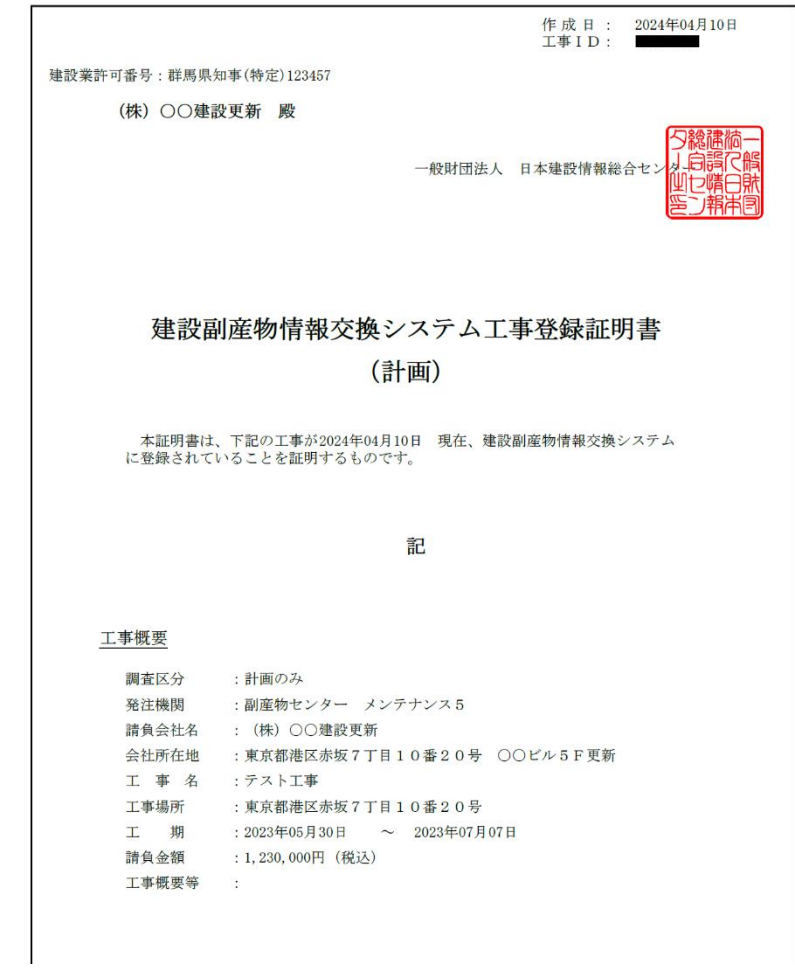

注意:工事登録証明書の作成日は証明書をダウンロードした日付が入ります。